# **TomTom NAVIGATOR**

### **Kapitola 1 Skôr než začnete...**

#### **Inštalácia**

Ak ste zakúpili TomTom NAVIGATOR na pamäťovej karte TomTom, vložte ju do zariadenia. Potom pokračujte krokom 4 nižšie.

Ak inštalujete TomTom NAVIGATOR z DVD, postupujte nasledovne:

- 1. Pripojte zariadenie k počítaču alebo vložte používanú pamäťovú kartu do čítačky/zapisovačky kariet pripojenej k vášmu počítaču.
- 2. Vložte DVD do mechaniky počítača.
- 3. Postupujte podľa pokynov inštalačného programu.

Po dokončení inštalácie odpojte zariadenie od počítača alebo vložte pamäťovú kartu do zariadenia.

- 4. Zapnite GPS prijímač.
- 5. Spusťte TomTom NAVIGATOR poklepaním alebo výberom tlačidla TomTom v menu k zariadeniu.

Pred nastavením aplikácie TomTom NAVIGATOR je potrebné odpovedať na niekoľko otázok. Na otázky môžete odpovedať poklepaním na displej alebo pomocou joysticku.

*Poznámka: GPS prijímače TomTom sa pripájajú automaticky po spustení aplikácie TomTom NAVIGATOR. Ak používate iný GPS prijímač, bližšie pokyny nájdete v príslušnej užívateľskej príručke.*

#### **Poklepte na tlačidlá alebo ich vyberte**

Na zariadeniach s dotykovým displejom sa poklepáva na tlačidlá. Na zariadeniach bez dotykového displeja sa tlačidlá vyberajú. V tejto užívateľskej príručke sa vždy odkazuje na poklepanie tlačidiel.

Na mobilných telefónoch je veľa tlačidiel očíslovaných. Tieto tlačidlá môžete vybrať pomocou číselných tlačidiel vášho telefónu.

*Poznámka: V závislosti od zariadenia sa môžu obrázky uvedené v tejto príručke na displeji vášho zariadenia zobrazovať rôzne.*

#### **Aktivácia**

Zobrazí sa otázka, ako chcete aktivovať mapu dodávanú so zariadením NAVIGATOR. Sú dve možnosti:

• Automaticky

Ak chcete využiť automatickú aktiváciu, vaše zariadenie musí mať aktívne bezdrôtové pripojenie (GPRS, EDGE, UMTS alebo CDMA).

Poklepte na **Automaticky** a zadajte kód výrobku. Kód výrobku je vytlačený na karte, ktorá sa dodáva spolu s výrobkom. TomTom NAVIGATOR sa pripojí k TomTom prostredníctvom bezdrôtového pripojenia a mapa sa aktivuje.

• Ručne

Ak chcete mapu aktivovať ručne, postupujte nasledovne:

- 1. Poklepte na **Ručne**.
- 2. Navštívte nasledovnú internetovú adresu: **www.ttcode.com**
- 3. Podľa pokynov na stránke získate aktivačný kód.
- 4. Vložením aktivačného kódu do vášho zariadenia aktivujte mapu.

Po zodpovedaní otázok a aktivácii mapy sa NAVIGATOR prepne do Zobrazenia počas jazdy. Zobrazenie počas jazdy bude čiernobiele, až kým NAVIGATOR nezistí vašu aktuálnu pozíciu.

Viac informácií o zobrazení počas jazdy nájdete v **Zobrazenie počas jazdy** na strane 11.

#### **Zistenie vašej aktuálnej pozície**

Aby bolo možné lokalizovať vašu aktuálnu pozíciu, GPS prijímač sa musí nachádzať na otvorenom priestranstve. Pri prvom spustení NAVIGATOR môže trvať až 5 minút, kým sa lokalizuje vaša aktuálna pozícia. Ak to trvá dlhšie ako 5 minút, uistite sa, že ste v otvorenom priestranstve a že sa vo vašej blízkosti nenachádzajú vysoké budovy ani stromy.

V budúcnosti zistí navigátor vašu pozíciu oveľa rýchlejšie, obvykle v priebehu niekoľkých sekúnd.

Potom ako NAVIGATOR lokalizoval vašu aktuálnu pozíciu, Zobrazenie počas jazdy sa znázorní plnofarebne a zároveň sa vaša aktuálna pozícia vyznačí na mape.

#### **Záloha TomTom NAVIGATOR**

Obsah vašej pamäťovej karty odporúčame pravidelne zálohovať. Zálohu môžete vytvoriť pomocou TomTom HOME.

Viac informácií o TomTom HOME nájdete v **[Používanie TomTom HOME](#page-41-0)** na [strane 42.](#page-41-0)

#### **Jazdite bezpečne**

Teraz máte všetko potrebné nato, aby ste sa mohli vydať na cestu. Počas používania služby NAVIGATOR sa vždy ubezpečte, že jazdíte bezpečne a využívate **Bezpečnostný zámok** v menu Predvoľby.

Môžete zapnúť bezpečnostný zámok. Ak je bezpečnostný zámok zapnutý, sú pri jazde dostupné iba niektoré tlačidlá a funkcie. Ak stojíte, sú dostupné všetky tlačidlá a funkcie.

Môžete vypnúť i zobrazenie mapy.

Viac informácií nájdete v **Bezpečnostný zámok** na strane 29.

*Poznámka: TomTom NAVIGATOR nevysiela údaje o vašej pozícii. Svoju pozíciu však môžete odoslať vašim TomTom priateľom. Viac informácií nájdete na stránke www.tomtom.com/plus*

*Poznámka: Niektoré vozidlá majú na čelnom skle tienenie proti nadmernému teplu, ktoré môže vášmu TomTom NAVIGATOR brániť v správnom určení aktuálnej pozície. Ak je to problém vášho vozidla, skúste umiestniť GPS prijímač na zadné sklo.*

### **Kapitola 2 Vaša prvá cesta**

Plánovanie trasy s TomTom NAVIGATOR je veľmi jednoduché. Svoju prvú cestu naplánujete takto.

*Poznámka: Trasu by ste si mali vždy naplánovaťpred samotnou jazdou. Plánovanie trasy počas jazdy autom by mohlo byťnebezpečné.*

- 1. Poklepte na displej a vyvolajte hlavné menu.
- 2. Poklepte na **Navigovaťna...**

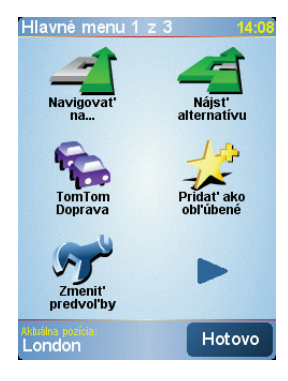

Pre vašu prvú cestu je potrebné zadaťadresu.

3. Poklepte na **Adresa**.

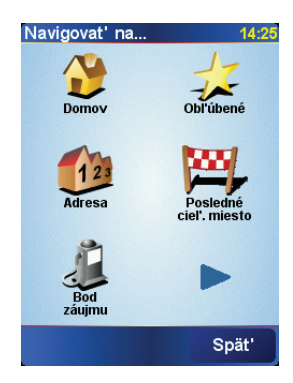

Po zadaní adresy máte na výber z týchto štyroch možností:

- **Stred mesta** poklepte na toto tlačidlo, ak chcete zadaťako cieľ cesty centrum mesta či obce.
- **Ulica a číslo domu** poklepte na toto tlačidlo, ak chcete vložiťpresnú adresu cieľa cesty.

• **PSČ** – poklepaním na toto tlačidlo zadajte ako cieľ vašej cesty PSČ.

*Poznámka: Môžete zadaťPSČ ľubovoľnej krajiny. Vo Veľkej Británii a Holandsku sú poštové smerovacie čísla dostatočne podrobné na to, aby bol identifikovaný konkrétny dom. V ostatných krajinách môžete zadaťPSČ na identifikáciu mesta alebo oblasti. Potom budete musieťzadaťulicu a číslo domu.*

• **Križovatka alebo dopravný uzol** – poklepaním na toto tlačidlo nastavíte ako cieľ cesty bod, v ktorom sa pretínajú dve ulice.

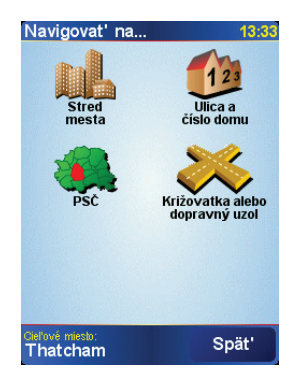

Pre vašu prvú cestu je potrebné zadaťpresnú adresu.

- 4. Poklepte na **Ulica a číslo domu**.
- 5. Začnite písaťnázov mesta, do ktorého máte namierené.

![](_page_5_Picture_7.jpeg)

Ako postupne zadávate písmená, zobrazujú sa mestá, ktorých názov začína na vami zadané znaky.

6. Začnite písaťnázov ulice.

Podobne ako pri názve mesta aj teraz sa zobrazujú ulice, ktorých názov sa začína rovnakými znakmi, aké ste už napísali.

7. Teraz zadajte číslo domu ako cieľ vašej cesty a potom poklepte na **Hotovo**.

![](_page_5_Picture_12.jpeg)

8. NAVIGATOR sa vás spýta, či potrebujete prísťv konkrétny čas.

![](_page_6_Picture_1.jpeg)

Poklepte na **ÁNO** a zadajte čas príchodu. NAVIGATOR vás informuje, či prídete načas. Viac informácií nájdete v časti **Časy príchodu** na strane 7.

Váš TomTom NAVIGATOR potom vypočíta trasu.

9. Po vypočítaní trasy poklepte na **Hotovo**.

![](_page_6_Picture_5.jpeg)

TomTom NAVIGATOR vás pomocou hovorených a obrazových pokynov na displeji začne ihneď navigovaťk cieľu vašej cesty.

*Poznámka: Skôr než takto môžete naplánovaťtrasu, TomTom NAVIGATOR musí zistiťvašu aktuálnu pozíciu.*

<span id="page-6-0"></span>**Časy príchodu**

![](_page_6_Picture_9.jpeg)

Poklepte na **ÁNO** a zadajte čas príchodu.

Váš NAVIGATOR vypočíta váš čas príchodu a ukáže vám, či prídete načas.

Túto informáciu môžete tiež použiťna zistenie času odchodu. Ak NAVIGATOR zobrazuje, že prídete o 30 minút skôr, môžete počkaťna mieste 30 minút namiesto toho, aby ste prišli skôr.

Váš čas príchodu sa počas vašej jazdy neustále prepočítava. Stavová lišta zobrazuje, či prídete načas alebo neskôr tak, ako je to zobrazené nižšie:

![](_page_7_Picture_271.jpeg)

#### **Aké sú ďalšie možnosti navigácie?**

Keď poklepete na **Navigovaťna...**, môžete svoj cieľ cesty nastaviťrôznymi spôsobmi, nie len zadaním adresy. Ďalšie možnosti sú uvedené v nasledujúcom zozname:

Poklepte na toto tlačidlo, ak chcete, aby vás prístroj navigoval do Miesta domova.

Toto tlačidlo pravdepodobne budete používaťčastejšie než ktorékoľvek iné.

Viac informácií o Mieste domova nájdete v časti **Zmeniť [domovské miesto](#page-30-0)** [na strane 31.](#page-30-0)

![](_page_7_Picture_7.jpeg)

**Domov**

Poklepte na toto tlačidlo, ak chcete zvoliťpoložku Obľúbené ako cieľ svojej cesty.

Viac informácií o bodoch Obľúbené nájdete v časti **Obľúbené** [na strane 18.](#page-17-0)

![](_page_7_Picture_10.jpeg)

Poklepte na toto tlačidlo, ak si chcete vybraťcieľ svojej cesty zo zoznamu miest, ktoré ste v poslednom čase použili ako ciele cesty.

**Posledné cieľ. miesto**

**Bod záujmu**

Poklepte na toto tlačidlo, ak chcete, aby vás prístroj navigoval do Bodu záujmu (BZ).

Viac informácií o Bodoch záujmu a navigovaní do nich nájdete v časti **Body záujmu** na strane 22.

Poklepte na toto tlačidlo, ak si chcete pomocou prehliadača máp zvoliťza cieľ svojej cesty bod na mape.

**Bod na mape** Viac informácií o prehliadači mapy nájdete v časti **[Používanie mapy](#page-14-0)** na [strane 15.](#page-14-0)

![](_page_7_Picture_17.jpeg)

Poklepte na toto tlačidlo, ak chcete určiťcieľ cesty pomocou hodnôt zemepisnej šírky a zemepisnej dĺžky.

**Zemepis. dĺžka/šírka**

![](_page_8_Picture_0.jpeg)

Poklepte na toto tlačidlo, ak chcete, aby vás prístroj navigoval do súčasnej pozície TomTom priateľ. Nezabúdajte na to, že Priateľ sa môže presunúťskôr, než sa k nemu dostanete.

Viac informácií o funkcii TomTom priatelia nájdete v časti **TomTom PLUS** na strane 40.

![](_page_8_Picture_3.jpeg)

Poklepte na toto tlačidlo, ak chcete, aby vás prístroj navigoval na adresu kontaktu.

**Plánovanie dopredu**

Svoj NAVIGATOR môžete takisto použiť, ak si chcete naplánovaťcesty dopredu zvolením východiskového bodu a cieľa svojej cesty. Napríklad:

- Zistiťsi, koľko bude cesta trvaťešte predtým, než sa na ňu vydáte.
- Overiťsi trasu cesty, ktorú plánujete.
- Overiťtrasu pre tých, ktorí prichádzajú k vám, a vysvetliťim ju.

Ak chcete naplánovaťcestu dopredu, postupujte takto:

- 1. Poklepte na displej a vyvolajte hlavné menu.
- 2. Poklepte na **Rozšírené plánovanie**.
- 3. Zvoľte si východiskový bod svojej cesty rovnakým spôsobom, ako by ste si bežne vyberali cieľ svojej cesty.
- 4. Nastavte cieľ svojej cesty.
- 5. Zvoľte si typ trasy, ktorá by sa mala naplánovať.

![](_page_8_Picture_16.jpeg)

- **Najrýchlejšia trasa** trasa, ktorá zaberie najmenej času.
- **Najkratšia trasa** najkratšia vzdialenosťmedzi vami nastavenými miestami. Nemusí to byťnajrýchlejšia trasa, najmä ak najkratšia trasa prechádza cez mesto alebo obec.
- **Vyhnúťsa diaľniciam** trasa, ktorá sa vyhne diaľniciam.
- **Pešia trasa** trasa určená na uskutočnenie pešej cesty.
- **Cyklotrasa** trasa určená na uskutočnenie cesty na bicykli.
- **Obmedzená rýchlosť** trasa pre automobily, ktoré môžu ísťiba obmedzenou rýchlosťou. Musíte určiťmaximálnu rýchlosť.
- 6. Váš TomTom NAVIGATOR naplánuje trasu medzi dvoma miestami, ktoré ste si zvolili.

![](_page_9_Picture_1.jpeg)

Ak chcete vyhľadaťpodrobnosti o vašej trase, poklepte na tlačidlo **Detaily** v okne súhrnu trasy.

Potom si môžete vybraťz nasledujúcich možností:

![](_page_9_Picture_176.jpeg)

### **Kapitola 3 Zobrazenie počas jazdy**

![](_page_10_Picture_1.jpeg)

A Tlačidlá slúžiace na priblíženie a oddialenie vašej pozície (len na zariadeniach s dotykovým displejom).

Ak chcete priblížiť alebo oddialiť svoju pozíciu v zariadení bez použitia dotykového displeja, posunutím joysticku nahor pozíciu priblížte a posunutím joysticku nadol pozíciu oddiaľte.

- B Vaša aktuálna pozícia.
- C Názov nasledujúcej hlavnej cesty alebo informácie o dopravnej značke.
- D Ďalší pokyn.

V tejto oblasti je zobrazené, čo a kedy máte urobiť.

Poklepaním na túto oblasť zopakujete posledný hovorený pokyn a zmeníte hlasitosť.

- E Názov najbližšej ulice, na ktorú máte odbočiť.
- F Informácie o vašej ceste.

V tejto časti displeja je obvykle zobrazený zostávajúci čas cesty, zostávajúca vzdialenosť a čas príchodu. Ak chcete určiť, ktoré informácie sa majú zobraziť, poklepte na **Predvoľby stavovej lišty** v menu **Predvoľby**.

G Indikátor intenzity signálu GPS.

Viac informácií o GPS nájdete v **[Ako funguje naviga](#page-43-0)čný systém?** na strane 44.

![](_page_11_Picture_0.jpeg)

**Hlavné menu**

Keď TomTom NAVIGATOR znázorní Zobrazenie počas jazdy, poklepte na displej a vyvolajte Hlavné menu.

![](_page_11_Picture_3.jpeg)

#### • **Navigovať na...**

Poklepaním na toto tlačidlo začnete plánovať trasu.

#### • **Nájsť alternatívu...**

Poklepte na toto tlačidlo, ak sa chcete vyhnúť určitému úseku vašej trasy, ak chcete prejsť určitým konkrétnym miestom alebo ak chcete vypočítať alternatívnu trasu.

• **Doprava TomTom**

Poklepaním na toto tlačidlo aktivujete alebo deaktivujete informácie o doprave. Viac informácií nájdete v **TomTom Traffic** na strane 37.

#### • **Pridať ako obľúbené**

Poklepaním na toto tlačidlo vytvoríte položku Obľúbené.

• **Zmeniť predvoľby**

Týmto tlačidlom otvoríte menu Predvoľby. Môžete zmeniť veľa nastavení súvisiacich s tým, ako váš TomTom NAVIGATOR vyzerá a ako sa správa. Viac informácií nájdete v **Predvoľby** [na strane 29](#page-28-0).

## **Kapitola 5 Vyhľadanie alternatívnych trás**

Po naplánovaní trasy možno budete chcieť na trase urobiť nejakú zmenu bez toho, aby sa zmenil cieľ cesty.

#### **Prečo zmeniť trasu?**

Možno pre niektorý z týchto dôvodov:

- Možno uvidíte na ceste zátarasy alebo kolónu vozidiel pred sebou.
- Chcete ísť cez konkrétne miesto, zobrať niekoho po ceste, zastaviť sa na obed alebo natankovať palivo.
- Možno sa budete chcieť vyhnúť nepríjemným križovatkám alebo cestám, ktoré nemáte radi.

![](_page_12_Picture_7.jpeg)

Poklepte na **Nájsť alternatívu...** v hlavnom menu a zmeňte aktuálne naplánovanú trasu.

Potom poklepte na jednu z možností nižšie.

![](_page_12_Picture_10.jpeg)

Poklepte na toto tlačidlo a vypočíta sa alternatíva k trase, ktorá je už naplánovaná.

![](_page_12_Picture_12.jpeg)

NAVIGATOR vyhľadá inú trasu z aktuálneho miesta do cieľa cesty.

Ak sa nakoniec rozhodnete, že by ste predsa len uprednostnili pôvodnú trasu, poklepte na tlačidlo **Prepočítať pôvodnú trasu**.

#### **Prečo mám postupovať takto?**

Okrem ciest v okolí vašej pozície a v okolí cieľa cesty bude vaša nová trasa viesť do cieľa cesty po úplne iných cestách. Ide o jednoduchý spôsob prepočítania úplne novej trasy.

![](_page_12_Picture_17.jpeg)

**Vyhnúť sa zátarase**

Poklepte na toto tlačidlo, ak chcete zobraziť zátarasu alebo kolónu pred vami. Potom si musíte vybrať, akej časti trasy, ktorá je pred vami, sa chcete vyhnúť.

Vyberte si z rozličných možností: 100 m, 500 m, 2000 m, 5000 m. Vás NAVIGATOR vašu prepočíta trasu tak, aby ste sa vyhli úseku trasy na vzdialenosť, ktorú ste si zvolili.

Nezabúdajte na to, že keď už je nová cesta prepočítaná, možno budete musieť veľmi skoro opustiť cestu, na ktorej sa práve nachádzate.

Ak sa zátarasa náhle vymaže, poklepte na tlačidlo **Prepočítať pôvodnú trasu**, aby ste sa vrátili na pôvodnú trasu.

![](_page_13_Picture_173.jpeg)

### **Kapitola 6 Používanie mapy**

<span id="page-14-0"></span>Vždy keď používate zariadenie TomTom NAVIGATOR na plánovanie trasy, používate mapu. Mapu však môžete použiť mnohými inými spôsobmi.

Mapu otvoríte poklepaním na **Prehľadávať mapu** v **hlavnom menu**.

![](_page_14_Figure_3.jpeg)

*Poznámka: Ak používate TomTom NAVIGATOR v zariadení bez dotykového displeja, vyzerá prehliadač mapy mierne inak. V prehliadači nie je mierka a sú na ňom iba dve tlačidlá: Možnosti a Hotovo. Tlačidlá Hľadať a Kurzor budú súčasťou menu Možnosti. Na priblíženie a vzdialenie použite číselné tlačidlá. Podrobnosti nájdete nižšie.*

Položte prst na displej a posúvajte ním. Takto presuniete mapu. Po mape sa môžete pohybovať tiež posunom kurzora. Kurzor môžete posúvať pomocou joysticku.

A Mierka

Posunutím rukoväti na mierke priblížite a oddialite mapu na pozícii kurzora.

V zariadeniach bez dotykového displeja môžete priblížiť a oddialiť pozíciu kurzora pomocou číselných tlačidiel. Pomocou OK mapu priblížite. Pomocou 0 mapu oddialite. Pomocou 1 – 9 vyberiete nastavenú úroveň priblíženia.

- B Vaša aktuálna pozícia
- C Tlačidlo GPS.

Poklepaním na toto tlačidlo umiestnite vašu aktuálnu pozíciu na stred mapy.

D Tlačidlo Možnosti

Pomocou tlačidla Možnosti môžete nastaviť, čo sa má na mape zobrazovať.

V zariadeniach bez dotykového displeja vybratím tlačidiel Možnosti otvoríte menu Možnosti. V menu Možnosti nájdete tlačidlá, ktoré nie sú zobrazené v prehliadači mapy: tlačidá Hľadať a Kurzor. Môžete vybrať, čo sa bude zobrazovať na mape a umiestniť svoju pozíciu GPS na stred mapy.

- E Kurzor
- F Tlačidlo Hľadať

Poklepaním na toto tlačidlo môžete na mape nájsť konkrétne adresy a body záujmu.

G Tlačidlo Kurzor

Poklepaním na toto tlačidlo sa môžete nechať naviesť na pozíciu kurzora, pridať pozíciu kurzora medzi Obľúbené alebo vyhľadať bod záujmu v blízkosti pozície kurzora. Viac informácií nájdete nižšie.

 $\Theta$  Lišta priblíženia/oddialenia.

Posunutím lišty priblíženia/oddialenia smerom naho alebo nadol môžete zmeniť mierku mapy.

#### **Použitie tlačidla Kurzor**

Pri vyhľadávaní adries a bodov záujmu (BZ), napr. reštaurácií, železničných alebo čerpacích staníc, môžete použiť mapu.

Pomocou tlačidla Kurzor môžete použiť nájdené. Poklepaním na tlačidlo kurzora otvoríte stranu s tlačidlami znázornenú nižšie:

![](_page_15_Figure_11.jpeg)

![](_page_15_Picture_12.jpeg)

**tam**

Poklepaním na toto tlačidlo spustíte navigáciu k pozícii kurzora. Váš NAVIGATOR vypočíta trasu k tomuto miestu.

![](_page_15_Picture_14.jpeg)

Poklepaním na toto tlačidlo nájdete BZ v blízkosti pozície kurzora. Ak ste napríklad našli reštauráciu, ktorú by ste radi navštívili, môžete v jej blízkosti vyhľadať garáž na parkovanie.

**Nájsť blízky BZ**

![](_page_15_Picture_17.jpeg)

Poklepaním na toto tlačidlo premiestnite mapu tak, aby aktuálna pozícia kurzora bola v strede displeja.

**Stred mapy**

![](_page_15_Picture_20.jpeg)

Poklepaním na toto tlačidlo vytvoríte položku Obľúbené na pozícii kurzora.

Viac informácií o bodoch Obľúbené nájdete v **Obľúbené** [na strane 18.](#page-17-0)

![](_page_16_Picture_0.jpeg)

Poklepaním na toto tlačidlo vytvoríte BZ na pozícii kurzora.

Viac informácií o Bodoch záujmu nájdete v **Body záujmu** na strane 22.

![](_page_16_Picture_3.jpeg)

Poklepte na toto tlačidlo, ak sa chcete vypraviť k pozícii kurzora. Toto tlačidlo je aktivované, len ak práve navigujete k určitému cieľu.

![](_page_17_Picture_0.jpeg)

<span id="page-17-0"></span>**Čo sú to Obľúbené?**

Obľúbené, to sú miesta, na ktoré chodievate často. Môžete si vytvoriť položky Obľúbené, tak aby ste nemuseli vkladať adresu zakaždým, keď tam chcete navigovať.

Nemusia to byť miesta, ktoré máte radi, ale len užitočné adresy.

**Ako si môžem vytvoriť položku Obľúbené?**

V hlavnom menu poklepte na tlačidlo **Pridať ako obľúbené**.

*Poznámka: Tlačidlo Pridať ako obľúbené nemusí byť zobrazené na prvej stránke hlavného menu. Poklepte na šípku, aby sa otvorili ďalšie stránky v hlavnom menu.* 

Umiestnenie položky Obľúbené si potom môžete zvoliť zo zoznamu uvedeného nižšie.

Dajte položke Obľúbené názov, ktorý si ľahko zapamätáte. Váš NAVIGATOR zakaždým navrhne názov, obvykle adresu položky Obľúbené. Ak chcete vložiť názov, jednoducho začnite písať. Navrhovaný názov nemusíte vymazať.

![](_page_17_Picture_9.jpeg)

Ako položku Obľúbené si môžete nastaviť Miesto domova.

![](_page_17_Picture_11.jpeg)

Položku Obľúbené nemôžete vytvoriť z inej položky Obľúbené. Táto možnosť bude v tomto menu vždy nedostupná.

Ak chcete premenovať položku Obľúbené, poklepte na tlačidlo **Správa obľúb. položiek** v menu Predvoľby.

Viac informácií nájdete v **Správa obľúb. položiek** [na strane 31](#page-30-1).

![](_page_17_Picture_15.jpeg)

Môžete určiť adresu, ktorá sa uloží ako položka Obľúbené. Po vložení adresy máte na výber zo štyroch možností. Rovnakých možností, ako sú tie, ktoré sa objavia v menu **Navigovať na...**:

- **Stred mesta**
- **Ulica a číslo domu**
- **PSČ** (plne podporované len vo Veľkej Británii a Holandsku)
- **Križovatka alebo dopravný uzol**

![](_page_18_Picture_0.jpeg)

Zo zoznamu miest, ktoré ste naposledy použili ako cieľové miesta, si vyberte miesto Obľúbené.

![](_page_18_Picture_2.jpeg)

Ako položku Obľúbené môžete pridať aj Bod záujmu (BZ).

#### **Má zmysel urobiť to?**

Ak navštívite BZ, ktorý sa vám obzvlášť páči (napr. reštauráciu) môžete ho pridať ako Obľúbené.

Ak chcete BZ pridať ako Obľúbené, poklepte na toto tlačidlo a pokračujte takto:

1. Zúžte váš výber BZ zvolením oblasti, kde sa BZ nachádza.

![](_page_18_Picture_8.jpeg)

Môžete vybrať jednu z týchto možností:

- **BZ blízko vás** vyhľadanie v zozname BZ v blízkosti vašej aktuálnej pozície.
- **BZ v meste** výber BZ v konkrétnom meste. Musíte špecifikovať mesto alebo obec.
- **BZ blízko domova** vyhľadanie v zozname BZ v blízkosti vášho domova.

Ak vás prístroj práve naviguje do cieľa cesty, môžete si zo zoznamu Bodov záujmu zvoliť tie, ktoré máte po ceste alebo ktoré sú v blízkosti cieľa cesty. Vyberte si niektorú z týchto možností:

- **BZ na trase**
- **BZ blízko cieľového miesta**
- 2. Zvoľte kategóriu BZ.

Poklepte na kategóriu Bodu záujmu, ak je zobrazená, alebo poklepte na šípku a vyberte si z celého zoznamu.

Poklepte na **Ľubovoľná kategória BZ** a vyhľadajte BZ podľa mena.

Viac informácií o Bodoch záujmu nájdete v **Body záujmu** na strane 22.

![](_page_18_Picture_20.jpeg)

Poklepte na toto tlačidlo, aby sa súčasná pozícia uložila ako položka Obľúbené.

**Pozícia GPS**

Napríklad ak sa chcete zastaviť niekde, kde sa vám to páči, keď ste tam, poklepte na toto tlačidlo a vytvoríte položku Obľúbené.

![](_page_19_Picture_260.jpeg)

Obvykle používate položku Obľúbené ako spôsob navigovania na miesto bez toho, aby ste museli vkladať adresu. Ak chcete využiť navigovanie do položky Obľúbené, postupujte takto:

- 1. Poklepte na displej a vyvolajte hlavné menu.
- 2. Poklepte na **Navigovať na...**
- 3. Poklepte na **Obľúbené**.
- 4. Zvoľte si zo zoznamu položku Obľúbené.

Váš NAVIGATOR vám vypočíta trasu.

5. Po vypočítaní trasy poklepte na tlačidlo **Hotovo**.

Váš NAVIGATOR vás pomocou hovorených a obrazových pokynov na displeji začne ihneď navigovať na vaše miesto určenia.

#### **Koľko položiek Obľúbené si môžem vytvoriť?**

Môžete si vytvoriť maximálne 48 položiek Obľúbené. Ak ich chcete pridať viac než 48, odporúčame vám, aby ste si vytvorili nejaké kategórie Bodov záujmu a pridali niektoré položky Obľúbené do Bodov záujmu.

Viac informácií o Bodoch záujmu nájdete v **Body záujmu** na strane 22.

**Ako môžem vymazať položku Obľúbené?**

- 1. Poklepte na displej a vyvolajte hlavné menu.
- 2. Poklepte na tlačidlo **Zmeniť predvoľby** a otvorí sa menu Predvoľby.

3. Poklepte na **Správa obľúb. položiek**.

**Tip**: Ak sa chcete presunúť na tlačidlá na nasledujúcej stránke, poklepte na šípku.

- 4. Poklepte na položku Obľúbené, ktorú chcete vymazať.
- 5. Poklepte na tlačidlo **Vymazať**.

**Ako môžem zmeniť názov položky Obľúbené?**

- 1. Poklepte na displej a vyvolajte hlavné menu.
- 2. Poklepte na tlačidlo **Zmeniť predvoľby** a otvorí sa menu Predvoľby.
- 3. Poklepte na **Správa obľúb. položiek**.

**Tip**: Ak sa chcete presunúť na tlačidlá na nasledujúcej stránke, poklepte na šípku.

- 4. Poklepte na položku Obľúbené, ktorú chcete premenovať.
- 5. Poklepte na **Premenovať**.

### **Kapitola 8 Body záujmu**

Body záujmu (BZ) predstavujú užitočné miesta na mape. Tu je niekoľko príkladov:

- Reštaurácie
- Hotely
- Múzeá
- Parkovanie v garáži
- Čerpacie stanice

#### **Zobrazenie BZ na mape**

1. Poklepte na **Zapnúť/vypnúť BZ** v menu Predvoľby.

![](_page_21_Picture_9.jpeg)

**vypnúť BZ**

2. Vyberte kategórie BZ, ktoré chcete na mape zobraziť.

Poklepte na **Hľadať** a vyhľadajte BZ podľa názvu.

![](_page_21_Picture_12.jpeg)

#### 3. Poklepte na **Hotovo**.

Vami zvolené BZ sa zobrazia na mape ako symboly.

**Nasmerovanie na BZ**

- 1. Poklepte na displej a vyvolajte hlavné menu.
- 2. Poklepte na **Navigovať na...** v hlavnom menu.
- 3. Poklepte na **Bod záujmu**.
- 4. Zúžte váš výber BZ zvolením oblasti, kde sa BZ nachádza.

![](_page_22_Picture_0.jpeg)

Môžete vybrať jednu z týchto možností:

- **BZ blízko vás** vyhľadanie v zozname BZ v blízkosti vašej aktuálnej pozície.
- **BZ v meste** výber BZ v konkrétnom meste. Musíte určiť mesto.
- **BZ blízko domova** vyhľadanie v zozname BZ v blízkosti vášho domova.

Ak vás prístroj práve naviguje do cieľa cesty, môžete si zo zoznamu Bodov záujmu zvoliť tie, ktoré máte po ceste alebo ktoré sú v blízkosti cieľa cesty. Vyberte si niektorú z týchto možností:

- **BZ na trase**
- **BZ blízko cieľového miesta**
- 5. Vyberte kategóriu BZ:

Poklepte na **Ľubovoľná kategória BZ** a vyhľadajte BZ podľa názvu.

Ak sa zobrazí kategória BZ, poklepte na ňu.

Poklepaním na šípku si môžete vybrať z úplného zoznamu kategórií. Vyberte zo zoznamu kategóriu alebo začnite písať názov kategórie a vyberte ju, keď sa zobrazí v zozname.

Keď vyberiete BZ, zariadenie TomTom NAVIGATOR prepočíta trasu do BZ.

**Správa BZ**

![](_page_22_Picture_14.jpeg)

Poklepte na **Správa BZ** v menu Predvoľby.

*Poznámka: Tlačidlo Správa BZ je dostupné, len ak sú zobrazené všetky tlačidlá menu. Ak chcete, aby sa zobrazili všetky tlačidlá, poklepte na tlačidlo Zobraziť VŠETKY možnosti menu v menu Predvoľby.*

Môžete napríklad zvoliť jednu z nasledovných možností:

- Vytvoriť si vaše vlastné kategórie BZ a pridať do nich BZ.
- Nastaviť upozornenia, keď sa dostanete do blízkosti BZ.

#### **Prečo je dobré vytvárať si svoje BZ?**

BZ sa chová ako skratka – keď uložíte miesto ako BZ, nikdy už nebudete musieť zadávať adresu daného BZ. Ale keď vytvárate BZ, môžete si uložiť viac než len umiestnenie.

- Telefónne číslo keď vytvoríte BZ, môžete si spolu s ním uložiť telefónne číslo.
- Kategórie keď vytvoríte BZ, musíte ho zaradiť do kategórie.

Môžete napríklad vytvoriť kategóriu BZ s názvom "Obľúbené reštaurácie". Ku každému BZ si môžete uložiť telefónne číslo, na ktoré môžete z vášho NAVIGATOR zavolať a objednať si stôl.

**Ako sa dajú vytvoriť vlastné BZ?**

- 1. Poklepte na displej a vyvolajte hlavné menu.
- 2. Poklepte na **Zmeniť predvoľby**.
- 3. Poklepte na **Správa BZ**.

6. Poklepte na **Pridať BZ**.

4. Predtým, ako budete môcť pridať BZ, musíte vytvoriť aspoň jednu kategóriu BZ. Každý BZ sa priradí k nejakej kategórii BZ. BZ môžete pridávať len do kategórií, ktoré ste sami vytvorili.

Poklepte na **Pridať kategóriu BZ**.

![](_page_23_Picture_7.jpeg)

5. Zadajte názov kategórie BZ, napríklad "Priatelia" alebo "Obľúbené reštaurácie". Potom vyberte značku danej kategórie BZ.

**Pridať kategóriu BZ**

![](_page_23_Picture_10.jpeg)

- 7. Zvoľte kategóriu BZ, do ktorej chcete BZ pridať.
- 8. Vyberte umiestnenie vášho BZ z nižšie uvedeného zoznamu.

![](_page_23_Picture_273.jpeg)

![](_page_24_Picture_239.jpeg)

#### **Ako sa dajú nastaviť upozornenia na BZ?**

- 1. Poklepte na displej a vyvolajte hlavné menu.
- 2. Poklepte na **Zmeniť predvoľby**.
- 3. Poklepte na **Správa BZ**.

*Poznámka: Tlačidlo Správa BZ je dostupné, len ak sú zobrazené všetky tlačidlá menu. Ak chcete, aby sa zobrazili všetky tlačidlá, poklepte na tlačidlo Zobraziť VŠETKY možnosti menu v menu Predvoľby.*

4. Poklepte na **Upozorniť na blízky BZ**.

![](_page_24_Picture_7.jpeg)

5. Zvoľte kategóriu BZ, na ktoré chcete byť upozornení.

**Upozorniť na blízky BZ**

- Vyberte zo zoznamu kategóriu alebo začnite písať názov kategórie a vyberte ju, keď sa zobrazí v zozname.
- 6. Nastavte, ako blízko musí byť BZ, keď sa má zobraziť upozornenie.

![](_page_24_Picture_12.jpeg)

7. Zvoľte pre vami vybratú kategóriu BZ zvuk upozornenia.

### **Kapitola 9 Plánovanie itinerára**

### <span id="page-25-0"></span>**Čo je to Itinerár?**

Itinerár je plán cesty s viacerými zastávkami, než je len konečný cieľ cesty.

Itinerár obsahuje nasledujúce položky:

- Cieľ. miesto koniec jednotlivej cesty, miesto, na ktorom chcete zastaviť.
- Body na trase body na trase, cez ktoré chcete prechádzať.

Príklad Itinerára:

![](_page_25_Picture_7.jpeg)

![](_page_25_Picture_8.jpeg)

Tento symbol ukazuje ciele cesty.

![](_page_25_Picture_10.jpeg)

Tento symbol ukazuje body na trase.

**Kedy by som mal používať Itinerár?**

Itinerár môžete používať pri týchto druhoch ciest:

- Dovolenka autom po krajine s mnohými zastávkami.
- Dvojdňová cesta autom so zastávkou na prespanie.
- Krátka jazda, ktorá prechádza cez konkrétne Body záujmu.

Vo všetkých týchto príkladoch môžete poklepať na **Navigovať na...** na každé miesto. Pri použití Itinerára ušetríte čas naplánovaním trasy dopredu.

![](_page_26_Picture_1.jpeg)

- 1. Poklepte na displej a vyvolajte hlavné menu.
- 2. Poklepte na **Plánovanie itinerára**.

Zobrazí sa displej Plánovanie itinerára. Spočiatku nie sú v Itinerári žiadne body.

3. Poklepte na **Pridať** a zvoľte si miesto.

#### **Tip**

Do svojho Itinerára môžete pridávať body v ľubovoľnom poradí a neskôr ich v Itinerári usporiadať.

#### **Navigácia podľa Itinerára**

Ak používate pri navigácii Itinerár, bude sa trasa prepočítavať do prvého cieľa cesty v Itinerári. TomTom NAVIGATOR prepočíta zostávajúcu vzdialenosť a čas do prvého cieľa cesty, teda nie pre celý Itinerár.

Po aktivovaní Itinerára sa trasa prepočíta z aktuálnej pozície. Nie je potrebné nastavovať miesto odchodu.

Ak prejdete cez bod na trase alebo dosiahnete cieľ cesty, miesta sa označia ako navštívené.

Body na trase sa zobrazujú v mape, ale NAVIGATOR vás neupozorní, keď sa k bodu na trase blížite, ani keď bod na trase dosiahnete.

#### **Usporiadanie Itinerára**

Poklepte na bod vo svojom Itinerári a zobrazí sa stránka s tlačidlami na úpravu tohto bodu. K dispozícii sú tlačidlá zobrazené ďalej.

![](_page_26_Picture_15.jpeg)

![](_page_27_Picture_186.jpeg)

#### **Spustiť používanie Itinerára**

Poklepte na **Možnosti** a potom poklepte na **Začať navigáciu**.

![](_page_27_Figure_3.jpeg)

Keď ste si už vytvorili Itinerár, je dobré uložiť si ho. Ak chcete uložiť itinerár, poklepte na **Uložiť itinerár**.

Ak chcete načítať uložený Itinerár, poklepte na tlačidlo **Načítať itinerár**.

Ak chcete vytvoriť nový Itinerár, poklepte na tlačidlo **Nový itinerár**, ak ho chcete zmazať, poklepte na **Vymazať itinerár**.

## **Kapitola 10 Predvoľby**

Môžete zmeniť veľa vecí súvisiacich s tým, ako váš TomTom NAVIGATOR vyzerá a ako sa správa. Poklepte na **Zmeniť predvoľby** v hlavnom menu.

#### <span id="page-28-0"></span>**Použiť nočné farby / Použiť denné farby**

![](_page_28_Picture_3.jpeg)

**farby**

Poklepaním na toto tlačidlo znížite jas obrazovky a použijete na mape tmavšie farby.

**Kedy je to treba použiť? Použiť nočné** 

Keď je vonku tma, bude displej vášho NAVIGATOR zreteľnejší.

![](_page_28_Picture_7.jpeg)

**Použiť denné farby**

K jasnejšiemu displeju a jasnejším farbám na mape sa vrátite poklepaním na tlačidlo **Použiť denné farby**.

#### **Vypnúť 3D zobrazenie / Zapnúť 3D zobrazenie**

Poklepaním na toto tlačidlo zobrazíte počas navigovania mapu zhora.

**Vypnúť 3D zobrazenie**

Po vypnutí 3D zobrazenia si môžete vybrať, či sa vo vrchnej časti mapy bude zobrazovať smer vašej cesty, alebo sever. Ak chcete, aby sa na vrchu i naďalej zobrazoval sever, orientácia mapy sa nebude meniť so zmenou vášho smeru.

![](_page_28_Picture_15.jpeg)

Na opätovné prepnutie na pohľad na mapu z perspektívy vodiča poklepte na **Zapnúť 3D zobrazenie**.

### **Zapnúť 3D**

**Kedy je to treba použiť?**

V niektorých situáciách je jednoduchšie vidieť mapu zhora. Ak sú napríklad cesty veľmi komplikované alebo ak idete pešo a používate na navigovanie váš NAVIGATOR. **zobrazenie**

#### **Bezpečnostný zámok**

Poklepaním na toto tlačidlo nastavte nasledujúci bezpečnostný zámok:

![](_page_28_Picture_22.jpeg)

• Bezpečnostný zámok

**Bezpečnostný zámok**

• Vypnúť zobrazenie mapy

**Bezpečnostný zámok**

Keď zapnete bezpečnostný zámok, nie sú počas jazdy k dispozícii všetky tlačidlá a funkcie NAVIGATOR.

V hlavnom menu je zobrazených iba niekoľko tlačidiel potrebných počas jazdy.

Keď zastavíte, budete môcť ihneď používať všetky tlačidlá a funkcie.

**Vypnúť zobrazenie mapy**

Pri vypnutom zobrazení mapy sa miesto zobrazenia pozície na mape v zobrazení počas jazdy zobrazuje iba ďalšia inštrukcia.

![](_page_29_Picture_4.jpeg)

Keď poklepete na toto tlačidlo, musíte určiť, kedy sa má zobrazenie mapy vypnúť. Máte tieto možnosti:

- **Vždy** budete vidieť len informácie o ďalšom pokyne a šípky. Mapa sa nikdy nezobrazí.
- **Nad určitú rýchlosť** nastavte rýchlosť, pri ktorej sa mapa vypne. Keď idete rýchlo, môže byť mapa nejasná.
- **Nikdy** zobrazenie mapy sa nikdy nevypne.

#### **Zapnúť/vypnúť BZ**

![](_page_29_Picture_10.jpeg)

Poklepaním na toto tlačidlo nastavíte kategórie bodov záujmu (BZ), ktoré sa majú zobraziť na mape.

Body záujmu, ktoré chcete zobraziť na mape, vyberte z nasledujúceho zoznamu:

![](_page_29_Picture_13.jpeg)

Keď vyberiete BZ, zobrazí sa na mape pomocou symbolu, ktorý môžete vidieť vedľa každej kategórie vo vyššie uvedenom zozname.

Na rýchle vyhľadanie kategórie BZ poklepte na **Hľadať** a potom začnite písať názov kategórie BZ. Hneď ako sa zobrazí kategória v zozname, môžete ju zvoliť.

Viac informácií o Bodoch záujmu nájdete v **Body záujmu** na strane 22.

#### **Vypnúť zvuk / Zapnúť zvuk**

![](_page_30_Picture_1.jpeg)

Poklepaním na toto tlačidlo vypnete hovorené pokyny. Tlačidlo sa zmení na **Zapnúť zvuk**. Ak je vypnutý zvuk, budú upozornenia na BZ tiež vypnuté..

Hlasitosť zmeníte poklepaním na **Predvoľby hlasitosti** v menu Predvoľby. Viac informácií nájdete v **Predvoľby hlasitosti** na strane 31.

Na rýchlu zmenu hlasitosti počas jazdy poklepte na ľavú dolnú časť Zobrazenia počas jazdy a presuňte bežca.

Hlas zmeníte poklepaním na **Zmeniť hlas** v menu Predvoľby.

#### **Predvoľby hlasitosti**

Poklepaním na toto tlačidlo zmeníte hlasitosť hovorených pokynov.

![](_page_30_Picture_9.jpeg)

**Predvoľby hlasitosti**

#### <span id="page-30-1"></span>**Správa obľúb. položiek**

![](_page_30_Picture_12.jpeg)

**obľúb. položiek** Poklepaním na toto tlačidlo môžete premenovať alebo zmazať Obľúbené položky. Ak chcete rýchlo vyhľadať Obľúbenú položku, poklepte na Hľadať a začnite písať

názov Obľúbenej položky. Hneď ako sa zobrazí Obľúbená položka v zozname, môžete ju zvoliť.

Viac informácií o bodoch Obľúbené nájdete v **Obľúbené** [na strane 18](#page-17-0).

#### <span id="page-30-0"></span>**Zmeniť domovské miesto**

![](_page_30_Picture_17.jpeg)

Poklepaním na toto tlačidlo nastavíte alebo zmeníte domovské miesto.

![](_page_30_Picture_19.jpeg)

#### **Musí byť aktuálny domov nastavený ako Domovské miesto?**

Vaše domovské miesto môže byť miesto, na ktoré často chodíte, napríklad vaše zamestnanie. Nemusí to byť vaše aktuálne bydlisko.

#### **Prečo nastaviť Domovské miesto?**

Keď nastavíte svoje Domovské miesto, môžete tam byť okamžite navedený vždy, keď to budete potrebovať. V menu **Navigovať na...** poklepte na **Domov**.

#### **Zmeniť hlas**

Poklepaním na toto tlačidlo zmeníte hlas, ktorý vám hovorí pokyny.

![](_page_30_Picture_26.jpeg)

#### **Zmeniť jazyk**

![](_page_31_Picture_1.jpeg)

Poklepaním na toto tlačidlo zmeňte jazyk všetkých tlačidiel a správ zobrazovaných v zariadení NAVIGATOR.

**Zmeniť jazyk**

K dispozícii je veľké množstvo jazykov. Keď zmeníte jazyk, máte možnosť zmeniť i hlas.

#### **Predvoľby podsvietenia**

V závislosti od vášho zariadenia nemusí byť toto tlačidlo k dispozícii. Na viacerých zariadeniach, môžu byť Predvoľby podsvietenia nastavené v operačnom systéme vo vlastnom zariadení.

![](_page_31_Picture_7.jpeg)

**Predvoľby podsvietenia**

Poklepaním na toto tlačidlo nastavíte, kedy má byť podsvietenie zariadenia stlmené, ak používate TomTom NAVIGATOR. Sú k dispozícii nasledujúce možnosti:

- **Vždy**
	- **Na peších trasách a cyklotrasách**
	- **Keď sa nenabíja**
	- **Nikdy**

#### **Predvoľby klávesnice**

![](_page_31_Picture_14.jpeg)

**Predvoľby klávesnice** Poklepaním na toto tlačidlo zvolíte veľkosť tlačidiel na klávesnici a rozloženie klávesnice. Môžete si vybrať z dvoch veľkostí:

- **Veľká klávesnica**
- **Malá klávesnica**

Môžete si vybrať z troch rozložení klávesnice:

- **ABCD rozloženie**
- **QWERTY rozloženie**
- **AZERTY rozloženie**

Klávesnicu používate na zadanie cieľového miesta alebo na vyhľadanie položiek v menu, ako napríklad BZ.

*Poznámka: Klávesnica neumožňuje zadávať žiadne interpunkčné znamienka v žiadnom jazyku. Písmená zadávajte bez interpunkčných znamienok. Stačí zadať písmeno bez interpunkčného znamienka a NAVIGATOR ho rozpozná.*

*Poznámka: Toto tlačidlo nie je k dispozícii, ak používate TomTom NAVIGATOR v zariadeniach bez dotykového displeja.*

#### **Správa máp**

![](_page_31_Picture_26.jpeg)

Poklepaním na toto tlačidlo urobíte nasledujúce:

![](_page_31_Picture_28.jpeg)

• **Stiahnuť mapu** – môžete si prostredníctvom TomTom HOME kúpiť nové mapy. Viac informácií nájdete v **[Používanie TomTom HOME](#page-41-0)** na strane 42.

**Správa máp**

- **Prepínať mapy** poklepaním na toto tlačidlo zmeníte vami používanú mapu.
- **Vymazať mapu** poklepaním na toto tlačidlo vytvoríte vymazaním mapy na NAVIGATOR viac voľného miesta.

Mapu nemažte, pokiaľ ste si neuložili jej záložnú kópiu. Ak mapu zmažete pred jej zálohovaním, nebudete môcť na váš NAVIGATOR nahrať mapu znova.

Viac informácií o zálohovaní nájdete v **[Používanie TomTom HOME](#page-41-0)** na strane 42.

Pomocou zariadenia TomTom HOME môžete sťahovať, pridávať a mazať mapy.

**Správa BZ**

![](_page_32_Picture_4.jpeg)

Poklepaním na toto tlačidlo urobíte nasledujúce:

• Nastavíte upozornenia na blízke BZ.

NAVIGATOR napríklad môže upozorniť na blízku čerpaciu stanicu.

• Vytvorte si svoje vlastné kategórie BZ a pridajte do nich BZ.

Môžete napríklad vytvoriť kategóriu BZ s názvom Priatelia a pridať do nej adresy všetkých svojich priateľov.

Viac informácií o Bodoch záujmu nájdete v **Body záujmu** na strane 22.

#### **Predvoľby stavovej lišty**

![](_page_32_Picture_12.jpeg)

**Predvoľby stavovej lišty** Poklepaním na toto tlačidlo vyberte informácie, ktoré sa budú zobrazovať na stavovej lište:

- Zostávajúci čas odhadovaný čas jazdy do cieľa cesty.
- Zostávajúca vzdialenosť vzdialenosť do cieľa cesty.
- Čas príchodu predpokladaný čas príchodu.
- Aktuálny čas

*Poznámka: Ak pri plánovaní cesty zadáte čas príchodu, nebude sa zobrazovať aktuálny čas. Viac informácií nájdete v Č[asy príchodu](#page-6-0) na [strane 7.](#page-6-0)*

- Názov ulice názov najbližšej ulice, na ktorú máte odbočiť.
- Rýchlosť vaša rýchlosť.

Ak je pre cestu, po ktorej idete, k dispozícii rýchlostný limit, zobrazuje sa vedľa vašej rýchlosti. Ak idete rýchlejšie, ako je určené rýchlostným limitom, vaša rýchlosť sa zobrazuje červenou farbou.

*Poznámka: Rýchlostné limity sú súčasťou informácií mapy a nie sú k dispozícii pre všetky cesty.*

Pri prvom spustení zariadenia TomTom NAVIGATOR sa zobrazuje zostávajúci čas, zostávajúca vzdialenosť, čas príchodu a názov ulice.

#### **Zmeniť farby mapy**

![](_page_32_Picture_25.jpeg)

Poklepaním na toto tlačidlo vyberiete farebnú schému použitú pre denné a nočné farby mapy.

**Zmeniť farby mapy**

Môžete stiahnuť viac farebných schém zo zariadenia TomTom PLUS. Viac informácií nájdete v letáku TomTom PLUS, ktorý sa dodáva s produktom.

#### **Predvoľby plánovania**

![](_page_33_Picture_1.jpeg)

**plánovania**

Poklepaním na toto tlačidlo nastavíte druh plánovanej trasy pri výbere cieľa cesty. Sú k dispozícii nasledujúce možnosti:

- **Opýtaj sa ma vždy, keď plánujem Predvoľby** 
	- **Vždy plánovať najrýchlejšie trasy**
		- **Vždy plánovať najkratšie trasy**
		- **Vždy sa vyhnúť diaľniciam**
		- **Vždy plánovať pešie trasy**
		- **Vždy plánovať cyklotrasy**
		- **Vždy plánovať s obmedzenou rýchlosťou**

#### **Predvoľby spoplatnených ciest**

![](_page_33_Picture_11.jpeg)

**Predvoľby spoplatnenýc h ciest**

Poklepaním na toto tlačidlo nastavíte, ako zariadenie NAVIGATOR spracúva spoplatnené cesty, ktoré sa vyskytnú na trase do nastaveného cieľa cesty.

Môžete vybrať jednu z nasledujúcich možností: vždy sa vyhnúť spoplatneným cestám, nikdy sa nevyhýbať spoplatneným cestám alebo zobraziť otázku týkajúcu sa ďalšieho postupu, ak je na plánovanej trase spoplatnená cesta.

Ak nastavíte, aby sa zariadenie NAVIGATOR spýtalo, keď bude na plánovanej ceste spoplatnená cesta, zariadenie zobrazí ihneď pri plánovaní trasy otázku, či sa chcete vyhnúť spoplatnenej ceste.

#### **Predvoľby kompasu**

![](_page_33_Picture_16.jpeg)

**Predvoľby kompasu**

Poklepaním na toto tlačidlo vyberiete, či má byť kompas zobrazený a čo má zobrazovať. Sú k dispozícii nasledujúce možnosti:

- **Jeden so šípkou ukazujúcou na sever** šípka vždy ukazuje na sever. Smer, ktorým sa pohybujete, sa zobrazuje v hornej časti kompasu.
- **Jeden so šípkou ukazujúcou kam smerujete** šípka vždy ukazuje smer, ktorým sa pohybujete. Sever sa zobrazuje v hornej časti kompasu.

Keď si vyberiete jednu z týchto možností, vyberte, čo sa bude zobrazovať uprostred šípky:

- **Smer** smer, ktorým sa pohybujete, sa zobrazí v centrálnej oblasti kompasu ako smer kompasu.
- **Stupne** smer, ktorým sa pohybujete, sa zobrazí v centrálnej oblasti kompasu v stupňoch.
- **Nič**
- **Jeden so šípkou ukazujúcou na vaše cieľové miesto** šípka vždy ukazuje na váš cieľ cesty (relatívne na smer, ktorým sa pohybujete). Vzdialenosť do cieľa cesty sa zobrazuje uprostred šípky.
- **Žiadny** nezobrazí sa žiadny kompas.

**34**

#### **Nastaviť jednotky**

Poklepaním na toto tlačidlo nastavíte jednotky pre nasledujúce možnosti:

![](_page_34_Picture_2.jpeg)

**Nastaviť jednotky** • Vzdialenosti

- Čas
- Zem. šírka a zem. dĺžka
- Teplota
- Tlak vzduchu

#### **Ovládať ľavou rukou / Ovládať pravou rukou**

![](_page_34_Picture_9.jpeg)

Poklepaním na toto tlačidlo sa presuniete na dôležité tlačidlá, napríklad na **Hotovo** a **Zrušiť** , ako aj lištu priblíženia na ľavej strane displeja. Tým sa zaistí jednoduchšie poklepanie na tlačidlá ľavou rukou, neblokujúce obrazovku.

**Ovládať ľavou rukou**

Ak chcete presunúť tlačidlá späť na pravú stranu displeja, poklepte na **Ovládať pravou rukou**.

*Poznámka: Toto tlačidlo nie je k dispozícii ak používate TomTom NAVIGATOR v zariadeniach bez dotykového displeja.*

#### **Nazvať predvoľby**

![](_page_34_Picture_15.jpeg)

**predvoľby**

Poklepaním na toto tlačidlo nastavíte, čo sa má zobraziť na mape v zobrazení počas jazdy. Sú k dispozícii nasledujúce možnosti:

- **Zobraziť číslo domu pred názvom ulice**
- **Zobraziť názvy ulíc**
- **Zobraziťďalšiu diaľnicu / smerové značky** keď je vybratá táto možnosť, bude v hornej časti displeja v zobrazení počas jazdy zobrazená najbližšia hlavná cesta na vašej trase.

#### **Skryť tipy / Zobraziť tipy**

![](_page_34_Picture_21.jpeg)

Poklepaním na toto tlačidlo zakážete vášmu NAVIGATOR, aby vám občas dával tipy.

**Skryť tipy**

Po skrytí tipov sa tlačidlo zmení na **Zobraziť tipy**. Poklepaním na toto tlačidlo opäť zobrazíte tipy.

**Nepýtať sa na čas príchodu / Opýtať sa na čas príchodu**

![](_page_34_Picture_26.jpeg)

Poklepaním na toto tlačidlo zabránite zariadeniuNAVIGATOR pýtať sa pri každom plánovaní trasy na konkrétny čas príchodu.

**Nepýtať sa na čas príchodu**

Ak chcete túto voľbu opäť zapnúť, poklepte na **Opýtať sa na čas príchodu**.

Viac informácií nájdete v **Č[asy príchodu](#page-6-0)** na strane 7.

#### **Obnoviť výrobné nastavenia**

![](_page_35_Picture_1.jpeg)

Poklepaním na toto tlačidlo obnovíte výrobné nastavenia zariadenia TomTom NAVIGATOR. Všetky nastavenia – zoznam Obľúbené, domovské miesto, upozornenia na BZ, vytvorený itinerár, posledné cieľ. miesto, posledný volajúci a posledné volané číslo – budú vymazané.

### **Kapitola 11 TomTom Traffic**

**TomTom Traffic**

![](_page_36_Picture_2.jpeg)

TomTom Doprava je služba TomTom PLUS, ktorá odosiela aktuálne informácie o premávke na váš NAVIGATOR. Aby ste mohli používať službu TomTom Doprava, musíte mať mobilný telefón s Bluetooth a bezdrôtovým dátovým pripojením, napríklad GPRS, EDGE, UMTS, CDMA.

TomTom Traffic získava najnovšie informácie z najlepších miestnych zdrojov. Službu TomTom Traffic si môžete vyskúšať zdarma. Viac informácií nájdete na letáku TomTom PLUS.

*Poznámka: TomTom Traffic nie je k dispozícii vo všetkých krajinách a oblastiach. Navštívte stránku www.tomtom.com/plus a zistite dostupnosť vo vašej krajine.*

#### **Nastavenie TomTom Traffic**

Aby ste mohli prijímať správy TomTom Traffic, musíte najprv nadviazať spojenie medzi vaším mobilným telefónom a TomTom NAVIGATOR. Potom zvoľte jednu z nasledovných možností:

- 1. Poklepte na **Doprava TomTom** v hlavnom menu.
- 2. Poklepte na **Zapnúť dopravu**.

#### **Použitie funkcie Premávka**

Keď je zapnutá služba TomTom Doprava, zobrazí sa na pravej strane Zobrazenia počas jazdy lišta Premávka tak, ako je to znázornené nižšie:

![](_page_37_Picture_0.jpeg)

TomTom Traffic sa pokúsi okamžite získať najnovšie informácie o premávke.

*Poznámka: TomTom Traffic získava informácie o premávke z TomTom prostredníctvom bezdrôtového pripojenia vo vašom mobilnom telefóne. Musíte byť pripojení k svojmu telefónu a musíte mať predplatenú službu bezdrôtové pripojenie u príslušného mobilného operátora.* 

#### **Aktualizácia informácií o doprave**

Služba TomTom Traffic poskytuje dve možnosti, ako aktualizovať informácie o doprave:

- Poklepte na **Aktualizovať dopravné info** v menu Premávka.
- Nastavte automatickú aktualizáciu informácií v pravidelných intervaloch.

Urobíte tak poklepaním na **Zmena predvolieb dopravy** v menu Premávka. Zvoľte **Automatická aktualizácia dopravných informácií počas trasy** a potom poklepte na **Hotovo**.

Zobrazí sa otázka, či si želáte obmedziť, ako často sa budú tieto informácie aktualizovať.

Ak neobmedzíte frekvenciu získavania aktualizácií informácií o premávke, TomTom bude odosielať aktualizácie informácií o premávke do NAVIGATOR okamžite, ako budú k dispozícii.

Ak si želáte obmedziť frekvenciu aktualizácií, prístroj vás požiada, aby ste nastavili určitý čas.

TomTom tento časový limit uloží a aktualizované informácie o doprave sa odteraz budú zasielať v určených intervaloch. Ak nie sú dostupné žiadne aktualizované informácie, TomTom do vášho prístroja NAVIGATOR nebude odosielať nič. Tým sa šetria peniaze za bezdrôtové pripojenie, keď práve nie sú dostupné žiadne aktualizované informácie.

#### **Využitie informácií o doprave**

Získanie informácií o premávke môže skrátiť trvanie vašej cesty.

Pri každom plánovaní trasy berie zariadenie NAVIGATOR do úvahy najnovšie informácie o premávke získané z TomTom.

NAVIGATOR umožňuje prepočítanie trasy, ak sa zmení situácia v premávke v priebehu cesty:

1. Poklepte na **Zmena predvolieb dopravy** v menu Premávka.

2. Zvoľte **Automatická optimalizácia trasy po každej aktualizácii**.

Potom ako váš NAVIGATOR získa nové informácie o doprave, automaticky zvolí optimálnu trasu.

*Poznámka: Najlepšia trasa môže byť zhodná s pôvodne naplánovanou.*

### **Kapitola 12 TomTom PLUS**

TomTom PLUS je zbierka služieb, vďaka ktorým budete vždy včas informovaní a vaša cesta sa stane skutočnou zábavou.

Môžete si predplatiť množstvo špeciálnych služieb. Tie si môžete stiahnuť buď priamo do vášho NAVIGATOR alebo do počítača, z ktorého ich môžete neskôr preniesť do NAVIGATOR.

#### **Tipy**

- Pravidelne pridávame do ponuky nové služby. Použite TomTom HOME alebo navštívte stránku **www.tomtom.com/plus** a zistite, ktoré služby sú práve dostupné.
- Na nahratie služieb TomTom PLUS na váš NAVIGATOR potrebujete mobilný telefón s Bluetooth a bezdrôtové dátové pripojenie (GPRS, EDGE, UMTS alebo CDMA). Používanie bezdrôtového dátového pripojenia môže byť vaším mobilným operátorom spoplatňované.

Poznámka: Veľké množstvo služieb TomTom PLUS môžete stiahnuť na počítač bez nastavovania bezdrôtového pripojenia.

• V niektorých krajinách nie sú všetky služby dostupné. Viac informácii nájdete na stránke **www.tomtom.com/plus**

![](_page_39_Picture_8.jpeg)

#### **Premávka**

Získajte z miestnych zdrojov najnovšie a najdôležitejšie aktualizácie.

![](_page_39_Picture_11.jpeg)

#### **Bezpečnostné kamery**

Buďte rozumní a dodržiavajte rýchlostné limity.

![](_page_39_Picture_14.jpeg)

#### **Mapy**

Stiahnite si podrobné mapy veľkého počtu miest na celom svete alebo dokonca celých krajín.

![](_page_39_Picture_17.jpeg)

#### **Hlasy**

Nechajte si pokyny nahovoriť od Johna Cleesea a získajte mnoho iných zábavných hlasov.

![](_page_39_Picture_20.jpeg)

#### **Priatelia**

V zariadení NAVIGATOR sa snúbi okamžité posielanie správ a navigácia.

![](_page_39_Picture_23.jpeg)

#### **Počasie**

Získajte predpoveď počasia na nasledujúcich 5 dní alebo si overte počasie v cieli cesty.

![](_page_40_Picture_0.jpeg)

#### **Body záujmu**

Rýchlo vyhľadajte miesta, ktoré potrebujete, vďaka niektorému z tisícov miest bodov záujmu (BZ).

### **Kapitola 13 Používanie TomTom HOME**

<span id="page-41-0"></span>Pomocou TomTom HOME môžete zvoliť napríklad jednu z nasledovných možností:

- Vytvoriť a vyvolať zálohu obsahu vášho TomTom NAVIGATOR.
- Spravovať vo vašom NAVIGATOR mapy, hlasy, BZ a iné doplnkové možnosti.
- Prečítať si plnú verziu užívateľskej príručky dostupnej v 21 jazykoch.
- Zakúpiť si služby TomTom PLUS a spravovať vaše predplatené služby.

![](_page_41_Picture_145.jpeg)

#### **Inštalácia TomTom HOME**

TomTom HOME nainštalujete vložením CD, ktoré ste dostali spolu s vaším NAVIGATOR, do počítača.

Ak sa inštalácia nespustí, prechádzajte diskom CD na vašom počítači a dvakrát kliknite na súbor **Install TomTom HOME**.

Pripojte zariadenie NAVIGATOR k počítaču a zapnite ho.

#### **Zálohovanie**

Jednou z najdôležitejších vecí, ktoré môžete s TomTom HOME uskutočniť, je zálohovanie obsahu vášho TomTom NAVIGATOR.

1. Pripojte zariadenie NAVIGATOR k počítaču a zapnite ho.

Spustí sa TomTom HOME.

- 2. Kliknite na **Záloha** v menu **Obsah**.
- 3. Kliknite na **Záloha**.

TomTom HOME vytvorí v počítači zálohu obsahu vášho NAVIGATOR.

![](_page_42_Picture_40.jpeg)

**Vyvolanie zálohy**

V prípade výskytu nejakého problému s vaším NAVIGATOR si môžete vyvolať príslušnú zálohu.

Postupujte podľa vyššie uvedených krokov 1 a 2, potom vyberte najnovšiu zálohu a kliknite na **Obnoviť**.

Do vášho NAVIGATOR sa nahrá najnovšia záloha.

Viac informácií nájdete v menu Pomocník, ktoré je súčasťou TomTom HOME.

### **Kapitola 14 Ako funguje navigačný systém?**

<span id="page-43-0"></span>**Globálny systém určovania polohy (angl. Global Positioning System, skr. GPS)**

Aby vás mohol TomTom NAVIGATOR navigovať na miesto určenia, musí vedieť, kde sa nachádzate. Na vyhľadanie vašej aktuálnej polohy TomTom NAVIGATOR použije globálny systém určovania polohy (GPS). Služba GPS je dostupná zdarma a bez registrácie.

GPS používa satelity na prenos signálu do prijímačov GPS. Vďaka GPS signálu vie váš TomTom NAVIGATOR vypočítať, kde sa nachádzate a ako rýchlo cestujete. Signály GPS sú vysielané za každého počasia kdekoľvek na svete.

*Poznámka: TomTom NAVIGATOR nevysiela vašu polohu, takže vás ostatní počas jazdy nemôžu sledovať. Svoju pozíciu však môžete odoslať vašim TomTom priateľom. Viac informácií nájdete na stránke www.tomtom.com/ plus*

**Mapy**

Keď váš NAVIGATOR vie, kde sa nachádzate a informovali ste ho, kam chcete ísť, použije na vypočítanie najlepšej trasy do vášho miesta určenia digitálnu mapu na pamäťovej karte alebo pevnom disku.

![](_page_43_Figure_7.jpeg)

### **Kapitola 15 TomTom Obmedzená záruka**

#### **RUČITEĽ**

Kúpa mimo USA a mimo Kanady: Ak ste nákup urobili mimo Spojených štátov a Kanady, túto Obmedzenú záruku poskytuje spoločnost' TomTom International B.V., Rembrandtplein 35, 1017 CT Amsterdam (Holandsko) a v jej prospech je vyhradené toto Obmedzenie zodpovednosti.

#### **ČO POKRÝVA TÁTO ZÁRUKA**

1) TomTom International B.V.("TomTom") vám zaručuje, že pri normálnom používaní bude Hardware bez chýb vo vyhotovení a materiáloch ("Chyby") po dobu dvoch (2) rokov odo dňa, kedy bol vami prvý krát zakúpený ("Záručná doba"). Počas záručnej doby bude vám Hardware vymenený alebo opravený podľa vlastného výberu spoločnosti TomTom ("Obmedzená záruka") bez poplatkov buď za časti alebo prácu. Táto Obmedzená záruka pokrýva iba výmenu Hardware. Ak je Hardware opravený po uplynutí Záručnej doby, záručná doba na opravu uplynie šest' (6) mesiacov odo dňa opravy.

#### **ČO NEPOKRÝVA TÁTO ZÁRUKA**

2) Obmedzená záruka sa nevzt'ahuje na opotrebovanie veci používaním, neplatí keď Hardware otvoril alebo opravoval niekto, kto nebol poverený spoločnost'ou TomTom a nepokrýva opravu alebo výmenu Hardware alebo jeho časti poškodených zlým zaobchádzaním, vlhkost'ou, tekutinami, priblížením alebo vystavením teplu a nehodám, nedodržaním pokynov dodaných s Hardware, nedbanlivost'ou alebo nesprávnym použitím. Obmedzená záruka nepokrýva fyzické poškodenie povrchu Hardware. Táto Obmedzená záruka nepokrýva žiadne programové vybavenie, ktoré môže sprevádzat', alebo byt' nainštalované na Hardware.

#### **AKO UPLATNIŤ ZÁRUČNÚ REKLAMÁCIU**

3) Aby ste uplatnili reklamáciu Chyby, musíte sa počas Záručnej doby prostredníctvom e-mailu cez internetovú stránku www.tomtom.com spojit' s TomTom, aby ste vysvetlili Chybu a získali RMA číslo (Povolenie na vrátenie materiálu), ak to bude nevyhnutné. Hardware musíte spolu s vysvetlením Chyby vrátit' počas Záručnej doby na adresu, ktorú vám poskytne TomTom. Ak sa vyskytne chyba a TomTom prijme reklamáciu platnú v rámci tejto Obmedzenej záruky po prvých sto osemdesiatich (180) dňoch Záručnej doby, spoločnost' TomTom je oprávnená vyúčtovat' vám primerané prepravné a manipulačné náklady spojené s opravou alebo výmenou Hardware. Pri vrátení musíte dodržat' všetky ďalšie postupy, ak ich spoločnost' TomTom určila..

#### **VAŠE ZÁKONNÉ PRÁVA**

4) Niektoré krajiny nepripúšt'ajú výnimky alebo obmedzenie poškodenia. Ak sa má za to, že niektorá čast' tejto Obmedzenej záruky je neplatná alebo právne neúčinná, zvyšok Obmedzenej záruky jednako len zostane v plnej platnosti a účinnosti.

5) Táto Obmedzená záruka je pre vás jedinou výslovnou zárukou a je poskytnutá namiesto všetkých ostatných výslovných záruk alebo podobných záväzkov (ak nejaké existujú) z reklamy, dokumentácie, obalov alebo iných komunikačných prostriedkov.

6) Vynímajúc Obmedzenú záruku a v maximálnom rozsahu, ktorý umožňuje príslušné použiteľné právo, spoločnost' TomTom a jej dodávatelia dodávajú Hardware "TAK AKO JE, SO VŠETKÝMI CHYBAMI" a týmto odmietajú všetky ostatné záruky a podmienky či už výslovné, skryté alebo zákonné, vrátane, ale nie obmedzene (ak existujú) na mlčky predpokladané záruky, záväzky a podmienky vyhovujúcej kvality, vhodnosti pre konkrétny účel, spoľahlivosti alebo použiteľnosti, presnosti alebo kompletnosti účinkov, výsledkov, odborného prevedenia, neprítomnosti vírusov a primeranej starostlivosti a skúsenosti, to všetko vo vzt'ahu k Hardware a poskytovanie alebo neschopnost' poskytovat' podporu alebo iné služby, informácie, software a súvisiaci obsah prostredníctvom Hardware alebo iným spôsobom vyplývajúce z používania Hardware. Tak isto nie je poskytnutá žiadna záruka alebo podmienky pokojného užívania a držby bez rušivých zásahov týkajúcu sa Hardware. Toto vylúčenie sa nevzt'ahuje na (i) nijakú predpokladanú podmienku pokiaľ ide o pomenovanie a (ii) nijakú mlčky predpokladanú záruku pokiaľ ide o zhodu s popisom.

7) Táto Obmedzená záruka nezasahuje do žiadneho zákonného práva na základe použiteľnej vnútroštátnej legislatívy regulujúcej predaj spotrebného tovaru

8) Túto Obmedzenú záruku nie je možné preniest' na žiadnu inú osobu.

#### **OBMEDZENIE ZODPOVEDNOSTI**

9) Tak spoločnost' TomTom, ako aj jej dodávatelia nebudú vám, ani žiadnej tretej strane zodpovední za nijaké škody buď priame alebo nepriame, následné alebo inak vyplývajúce z používania alebo neschopnosti používat' Hardware (v každom prípade vrátane, ale nie obmedzene na škody z nespôsobilosti používat' zariadenie alebo vstupné dáta, stratu dát, stratu obchodu, stratu zisku, prerušenie obchodu a podobne), aj keby spoločnosti TomTom bola oznámená možnost' takýchto strát

10) Bez ohľadu na akékoľvek škody, ktoré by ste mohli utrpiet' z akýchkoľvek dôvodov (vrátane, bez obmedzenia, tu uvedených škôd a všetkých priamych škôd alebo všeobecného odškodnenia a pokút v zmluvnom pomere alebo akékoľvek iné), celková zodpovednost' spoločnosti TomTom a ktoréhokoľvek z jej dodávateľov bude obmedzené sumou, ktorú ste skutočne zaplatili za Hardware.

11) Spoločnost' TomTom nebude zodpovedná za (i) žiadny podvod zo strany svojich zamestnancov a/alebo agentov ani (ii) žiadne podvodné uvedenie do omylu zo strany svojich zamestnancov a/alebo agentov.

12) Bez ohľadu na horeuvedené, nebude vymedzená žiadna zodpovednost' nijakej zmluvnej strane za smrt' alebo poranenie osoby z jej vlastnej nedbanlivosti.

### **Kapitola 16 Addendum**

**Important Safety Notices and Warnings** 

#### **Global Positioning System**

The Global Positioning System (GPS) is a satellite-based system that provides location and timing information around the globe. GPS is operated and controlled under the sole responsibility of the Government of the United States of America which is responsible for its availability and accuracy. Any changes in GPS availability and accuracy, or in environmental conditions, may impact the operation of your TomTom NAVIGATOR. TomTom International B.V. and TomTom, Inc. cannot accept any liability for the availability and accuracy of GPS.

#### **Use with Care**

Use of TomTom NAVIGATOR for navigation still means that you need to drive with due care and attention.

#### **SPECIAL NOTE REGARDING DRIVING IN CALIFORNIA**

California Vehicle Code Section 26708 (a) (1) provides that "No persons shall drive any motor vehicle with an object or material placed, displayed, installed, affixed, or applied upon the windshield or side or rear windows." Drivers in California should not use a suction mount on their windshield, side or rear windows. TomTom Inc. bears no responsibility for any fines, penalties or damage that may be incurred by disregarding this notice. While driving in California, TomTom recommends the use of its Alternative Mounting Kit, which includes options for mounting TomTom devices on the dashboard and using the air vents. See www.tomtom.com for more information about this mounting option.

Note: this section of the California Vehicle Code applies to anyone driving in California, not just California residents.

#### **This Document**

Great care was taken in preparing this manual. Constant product development may mean that some information is not entirely up-to-date. The information in this document is subject to change without notice.

TomTom International B.V. shall not be liable for technical or editorial errors or omissions contained herein; nor for incidental or consequential damages resulting from the performance or use of this material. This document contains information protected by copyright. No part of this document may be photocopied or reproduced in any form without prior written consent from TomTom International B.V.

### **Kapitola 17 Copyright notices**

- 
- Patents Pending. All rights reserved. TomTom and the TomTom logo are registered trademarks of TomTom International B.V., The Netherlands. All other trademarks are the property of their respective owners.

Our end user license agreement and a limited warranty apply to this product; they are included in this package. You can also review both at **www.tomtom.com/legal**

#### Data Source

© 2006 Tele Atlas N.V. Based upon:

- Topografische ondergrond Copyright © dienst voor het kadaster en de openbare registers, Apeldoorn 2006. © Ordnance Survey of Northern Ireland.
- © IGN France.
- © Swisstopo.
- © BEV, GZ 1368/2006.
- © Geonext/DeAgostini.
- © Norwegian Mapping Authority, Public Roads Administration / © Mapsolutions. © DAV.
- 

This product includes mapping data licensed from Ordnance Survey with the permission of the Controller of Her Majesty's Stationery Office. © Crown copyright and/or database right 2006. All rights reserved. Licence number 100026920.

Data Source © 1984 – 2006 Tele Atlas North America. Inc. All rights reserved.

Canadian data © DMTI Spatial. Portions of Canadian map data are reproduced under license from Her Majesty the Queen in Right of Canada with permission from Natural Resource Canada. Point of Interest data by Info USA. Copyright 2006.

<sup>© 2006</sup> TomTom International B.V., The Netherlands.